## **Directory Listing Set Up - PHSA Standards**

### **Guiding Principles**

- Users can be associated with many sites.
- Multiple Directory Listing can be associated to a single site.
- Use this instruction to create the directory listing.
- Create a directory listing for each location, provider, or service entity.

### **Organization**

### Menu > Admin > Organization

An organization is entered from the Admin > Organization screen. When associated to a Directory Listing, the Organization Title and Logo fields will appear above the listing name in Ocean HealthMap search results. The Organization Title field will also be used to populate the name of your clinic when using text messages for Patient Reminders.

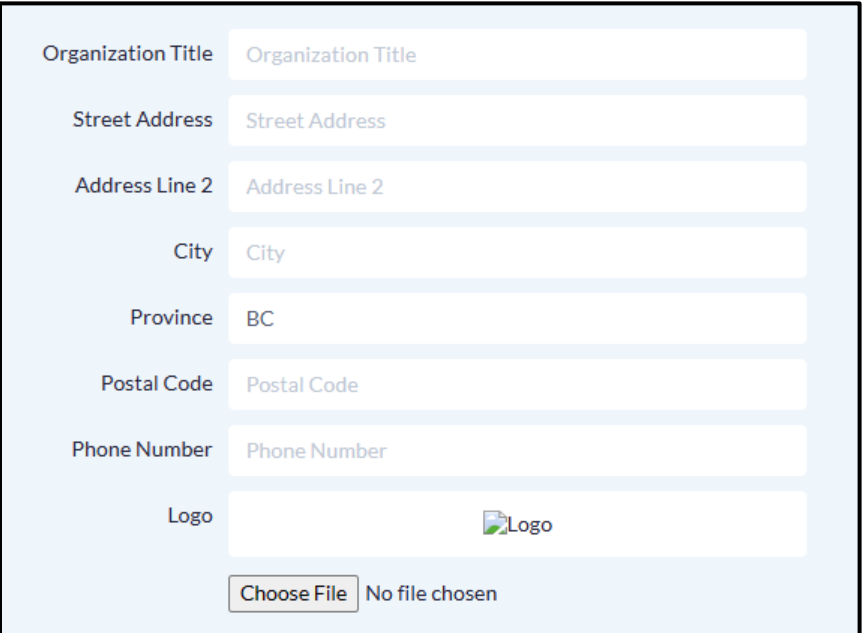

An organization is required when the Ocean Listing is affiliated to a:

- Public organization, either
	- $\circ$  Affiliated to an organization or other entity within the MoH PLR. In this case, the organization field should reflect the provider's associated organization name as stated in the PLR.
	- o A Ministry of Health Facility (across multiple Ocean Sites): In these cases, the same organization information should be applied to each listing. The onboarding team can provide this Information.
- Associated with other private or community listings
	- o Each Listing can be associated to the Organization.

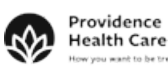

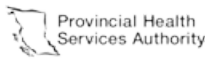

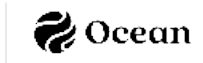

**Please Note:** Organizations are created for each Directory Listing, there is the potential for unintended variation. Standard Organization configuration should be maintained and referenced.

#### Public Organizations

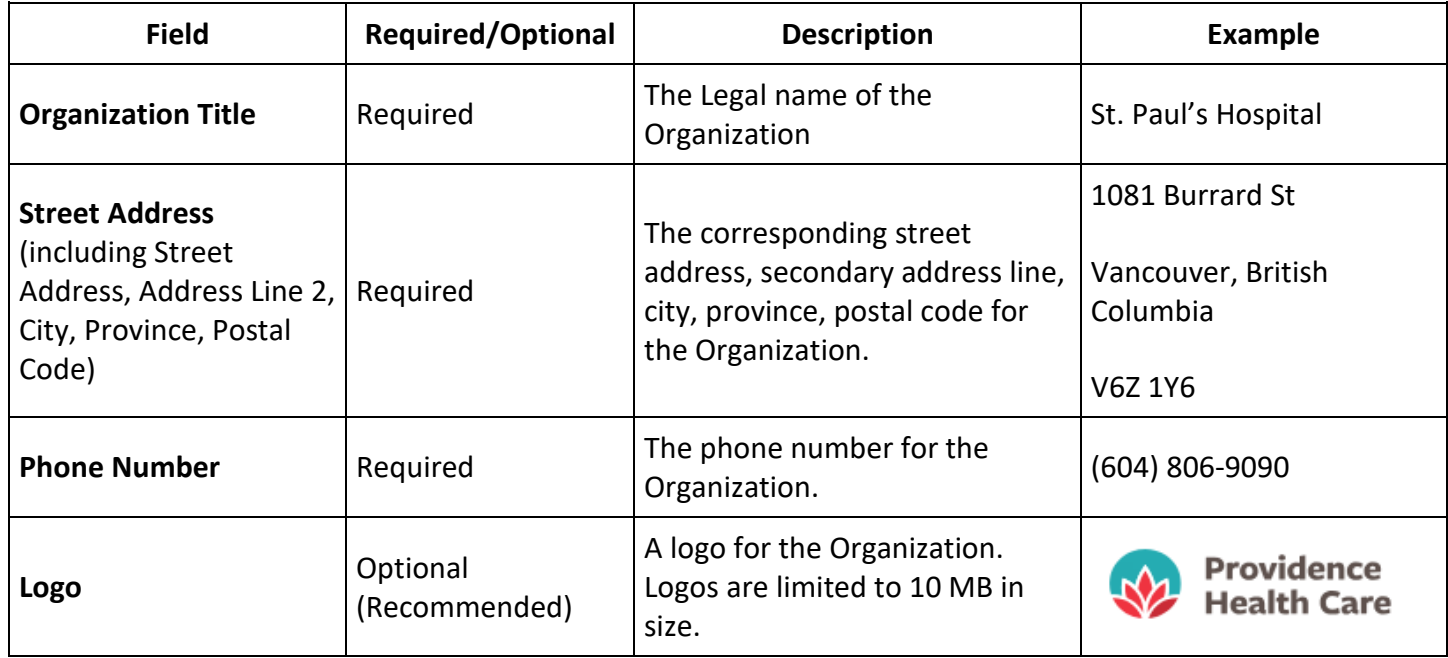

#### Private and Other Community-based Organizations

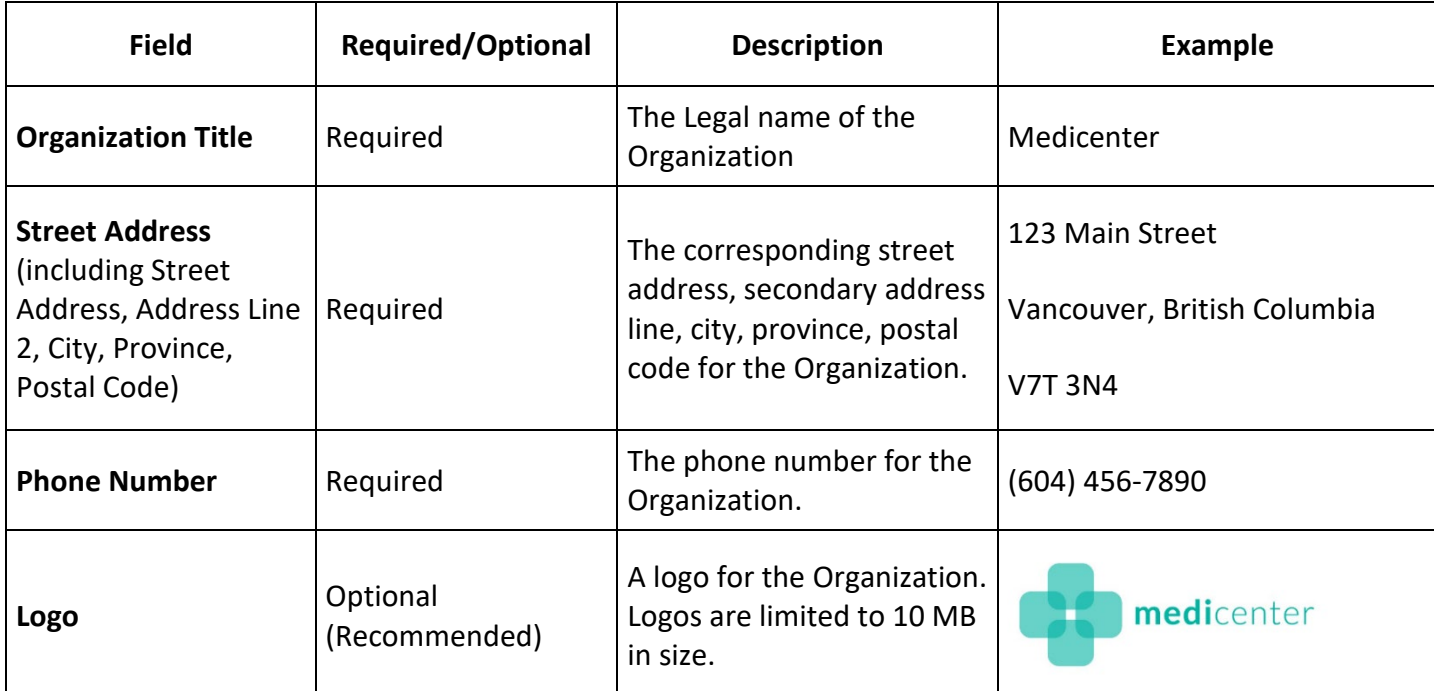

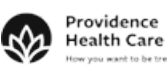

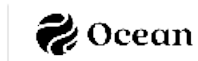

#### **Directory Listings**

Menu > Admin > Directory Listings

Directory Listing are the front facing information about your clinic that displays in the Ocean Healthmap. All clinic who receive eReferrals require a Directory Listing.

#### Contact Information

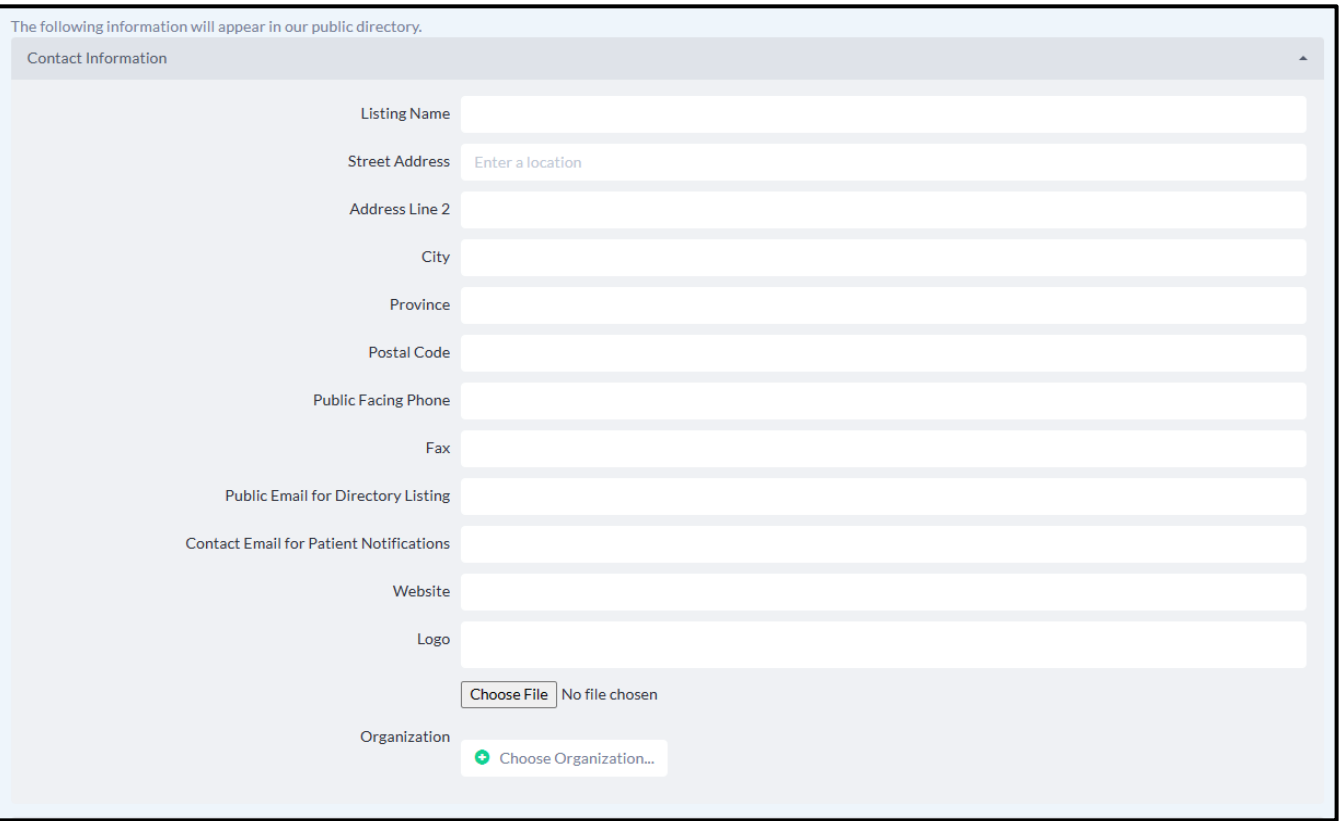

In location-based directory listings, listing identification must be structured to include the facility type, official name, and any pertinent descriptors or geographical identifiers, enhancing the distinctiveness and accessibility of each location. Therefore, using the combination of **Listing Name**, **Organization** and **Address Line 2** is critical to locate the clinic while reflecting other industry records.

The following are the recommendations for Listing entities: Blue GRIDS represent data fields within the Listing; purple GRIDS represent data fields that are highly contextual to the listing or provider in the onboarding process.

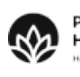

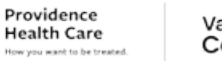

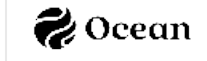

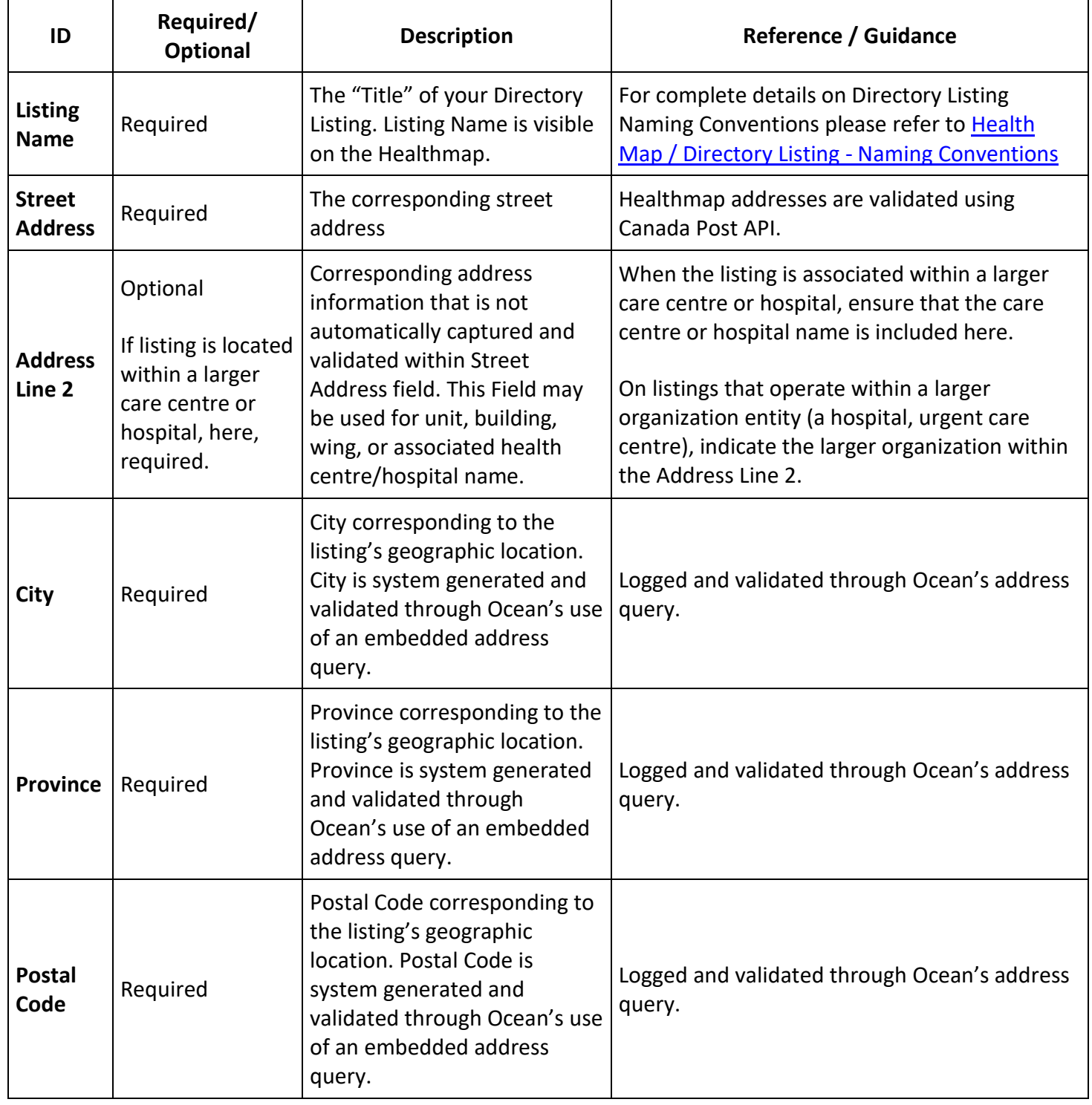

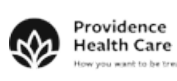

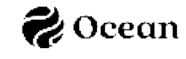

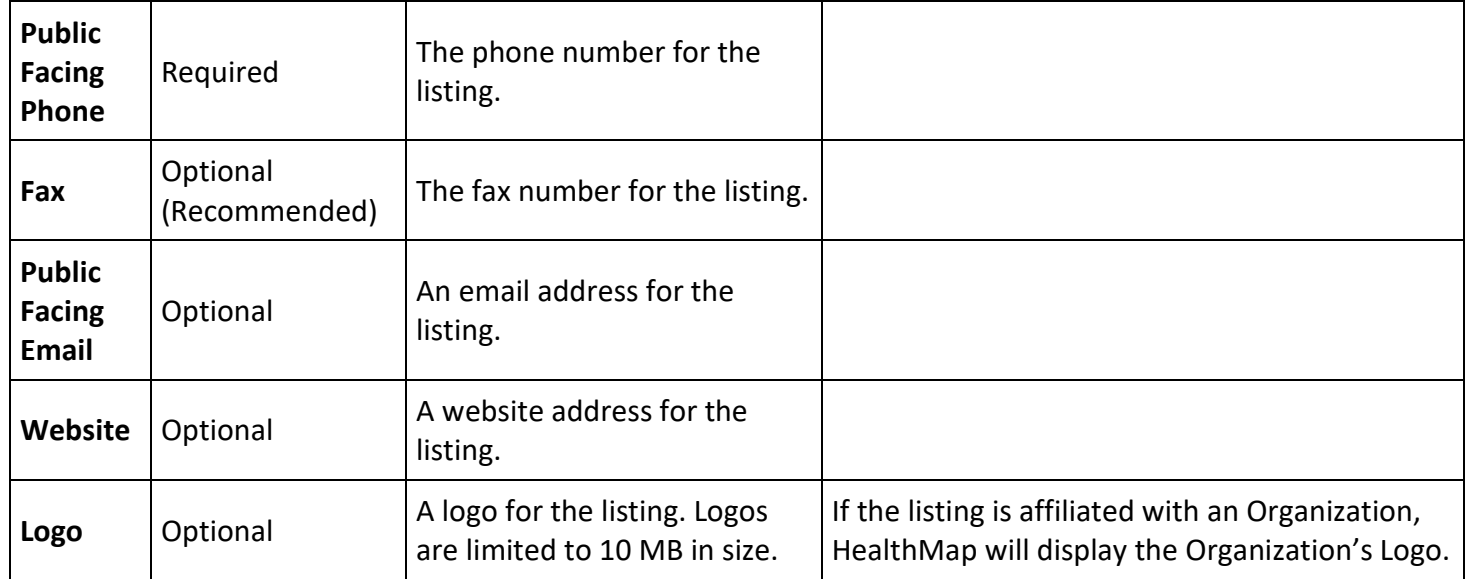

#### Service Details

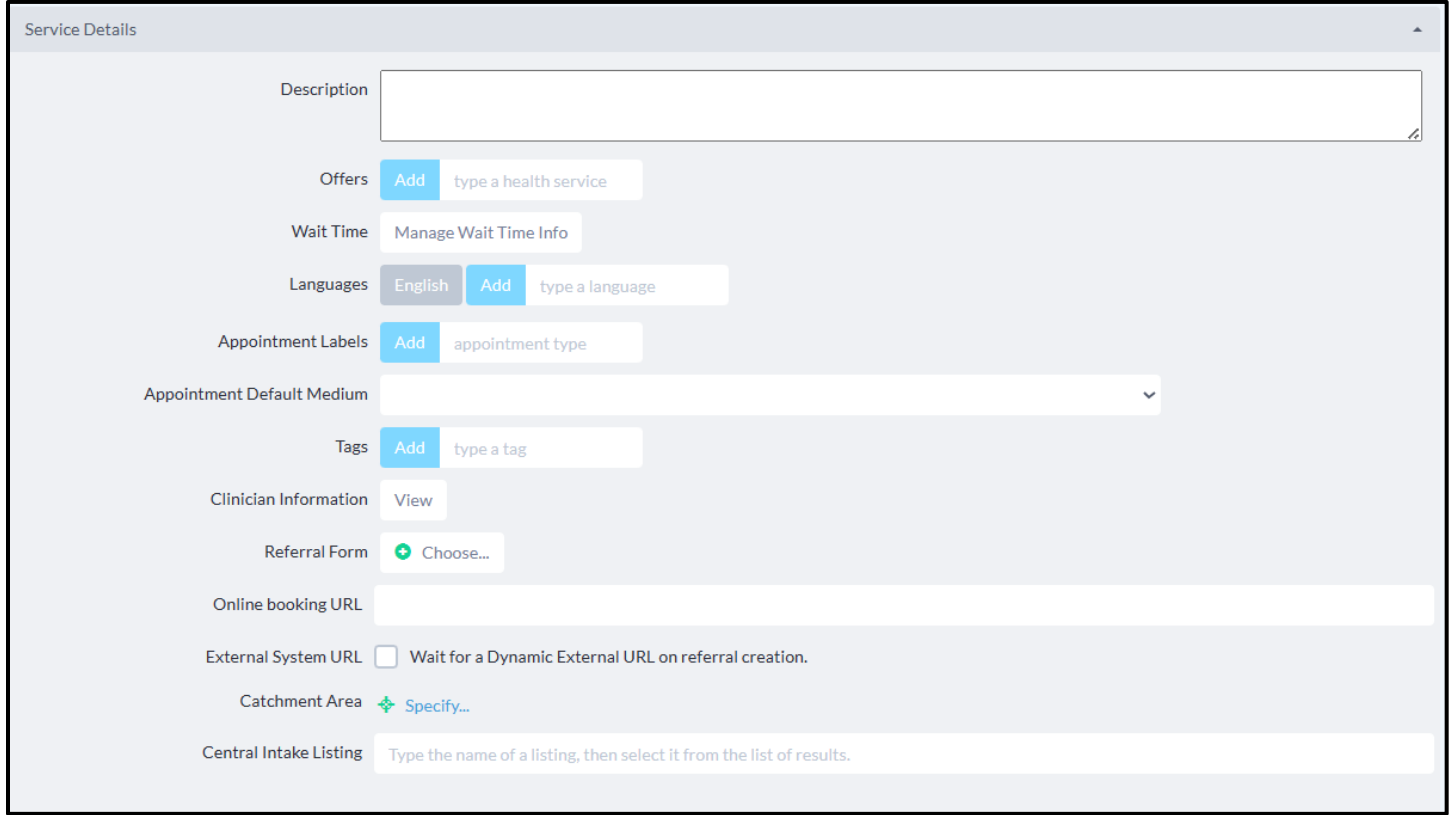

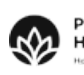

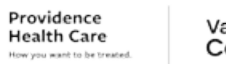

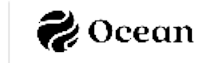

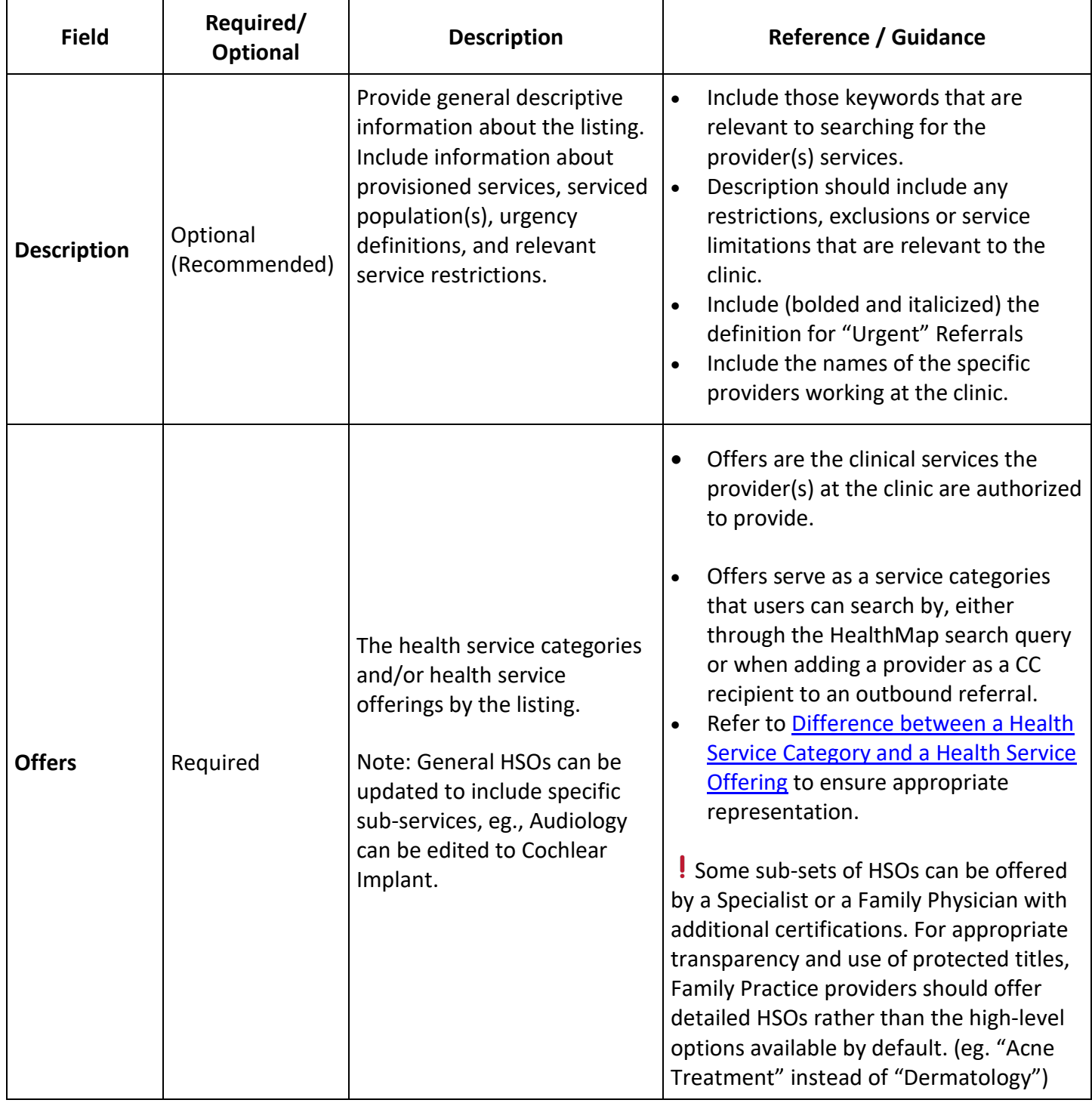

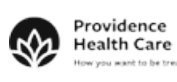

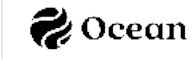

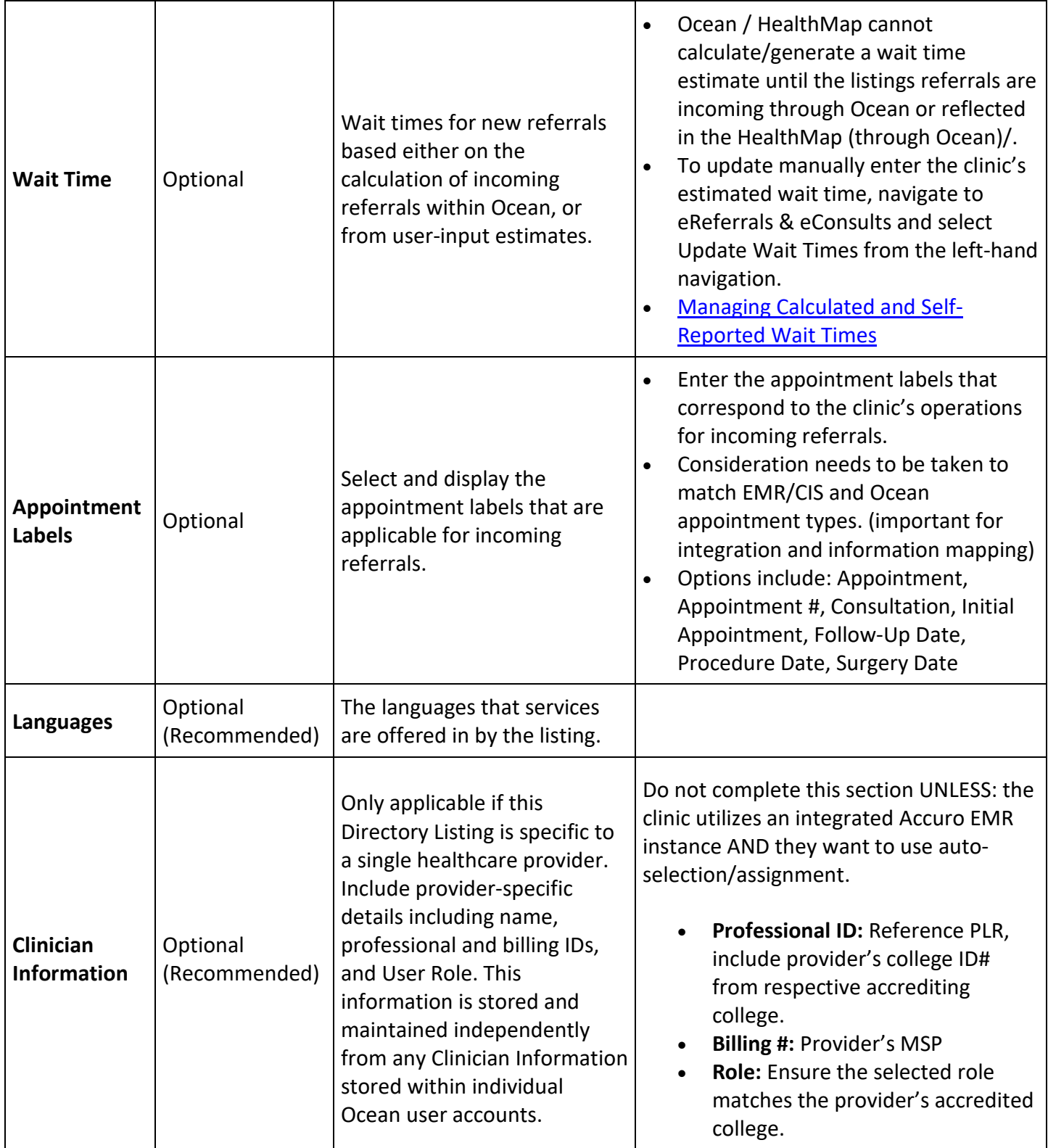

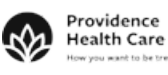

للمبيد Provincial Health<br>Services Authority

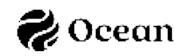

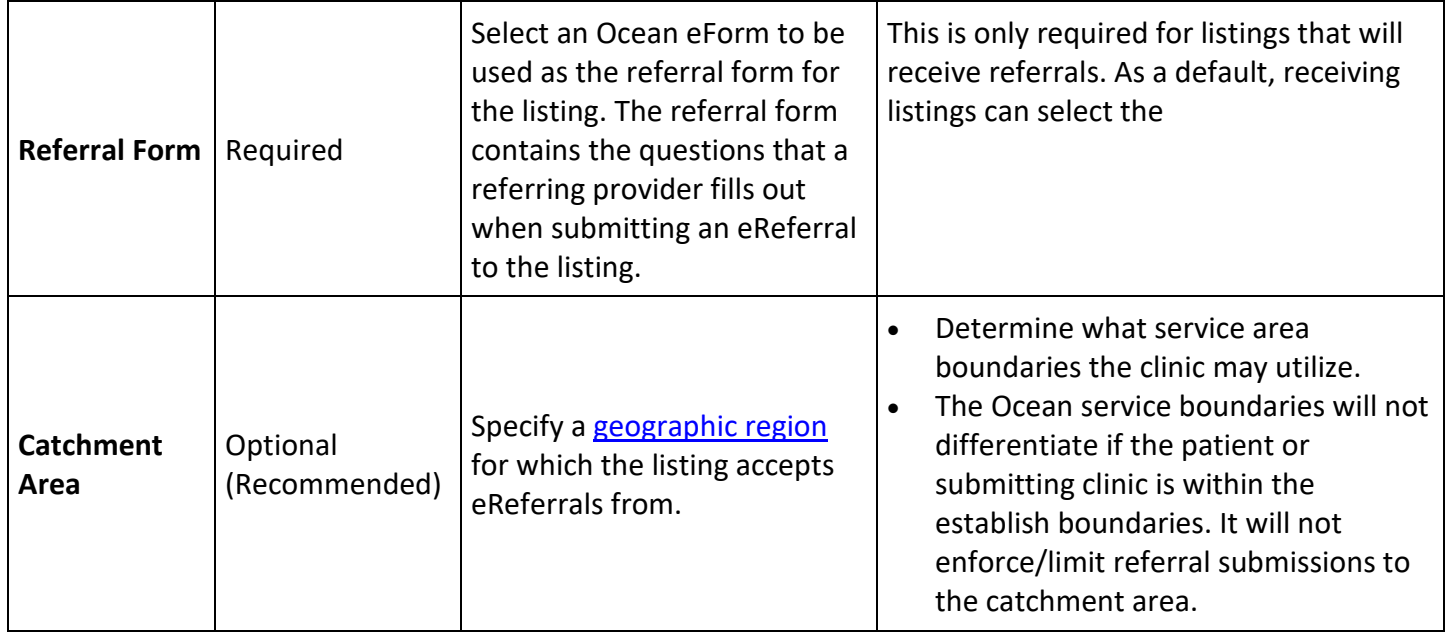

Regional Authority

Listings will only complete the Regional Authority selection IF they receive (or send and receive) referrals, per Ocean Policy. The following section guides a listing that will utilize the Ocean product licensing associated with PHSA's Regional Authority governance process.

Please Note: New Directory Listings will need to be saved before the **Regional Authority** section is visible.

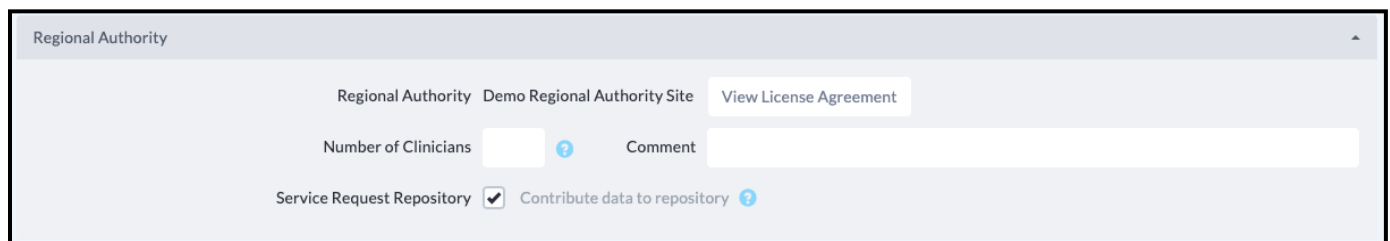

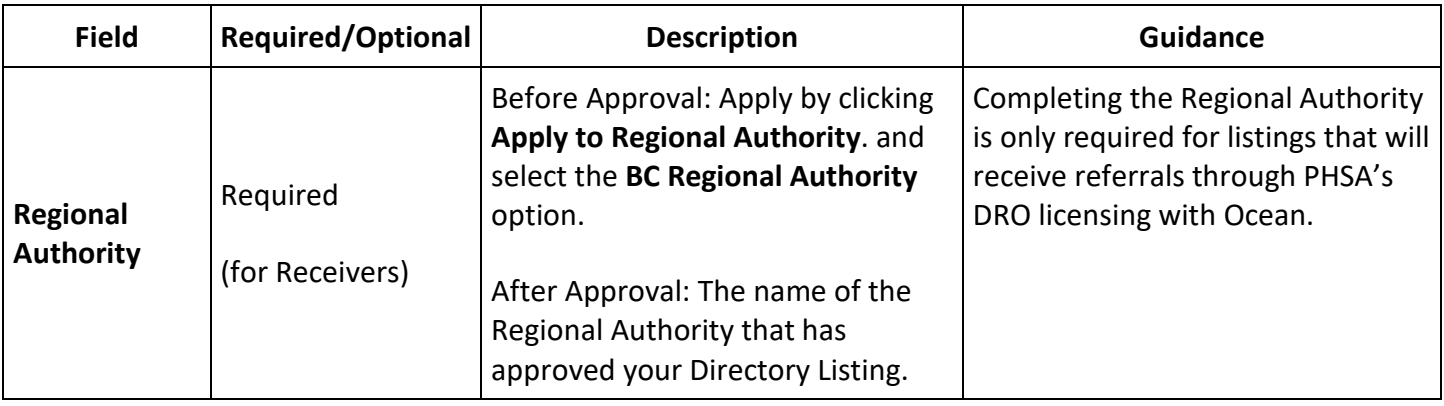

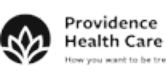

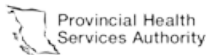

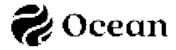

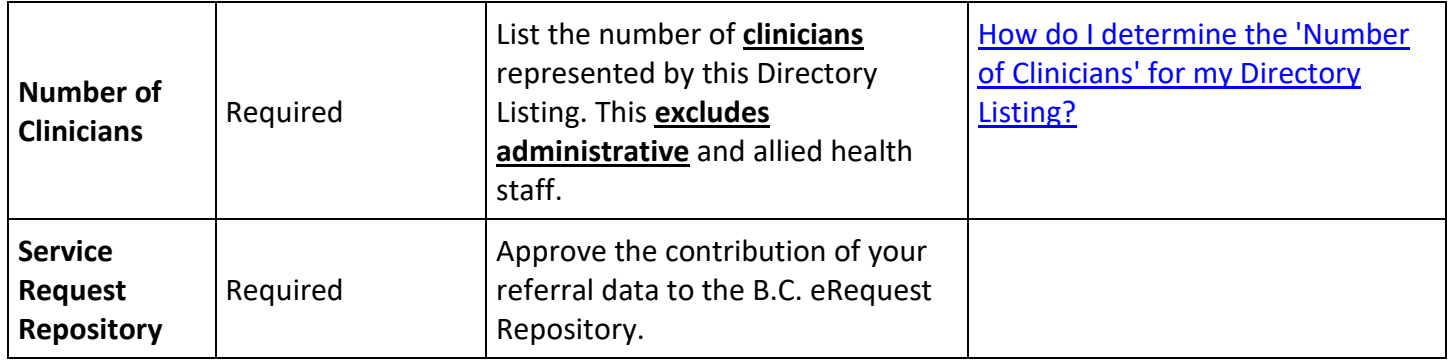

### eReferral Policy

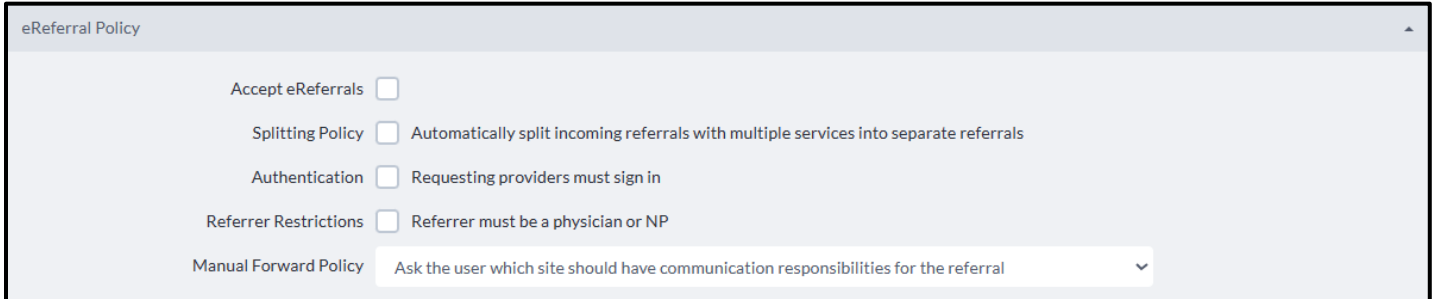

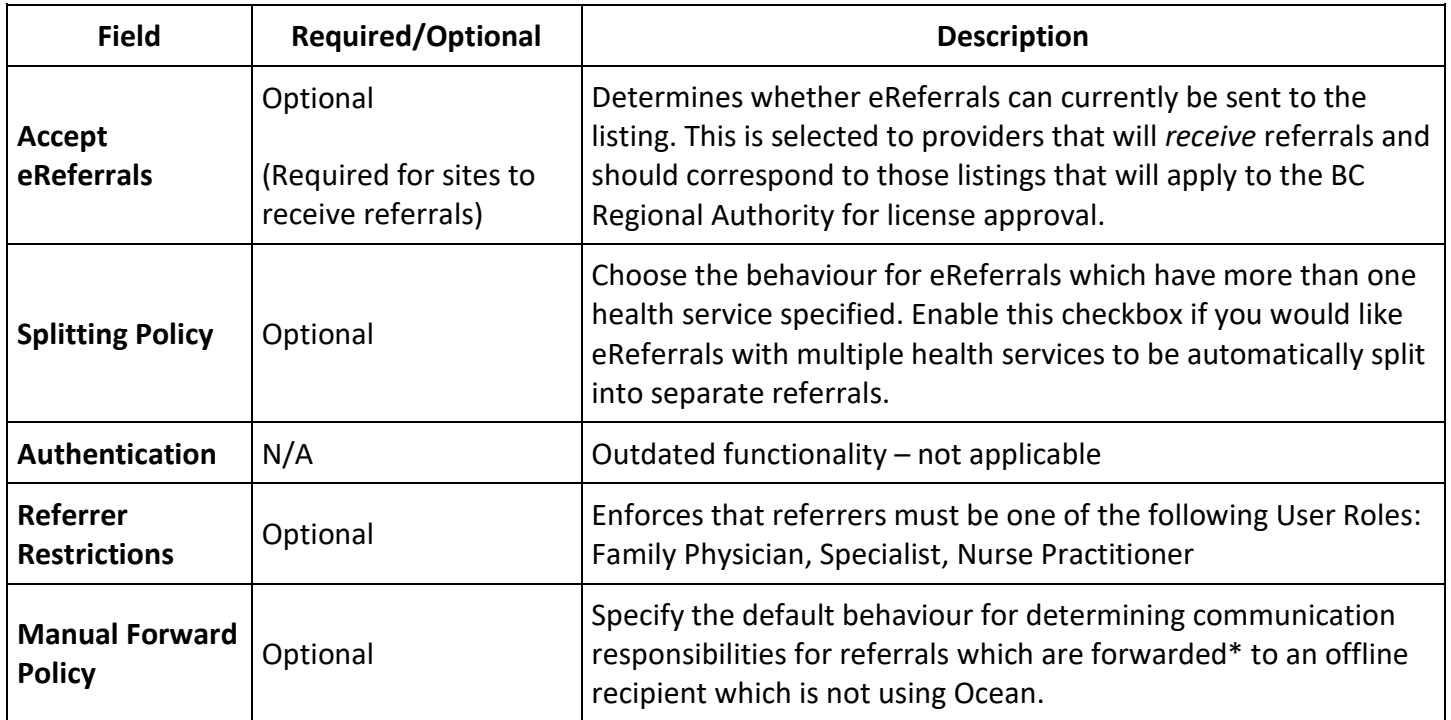

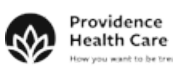

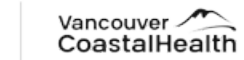

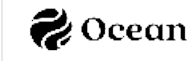

#### Advanced

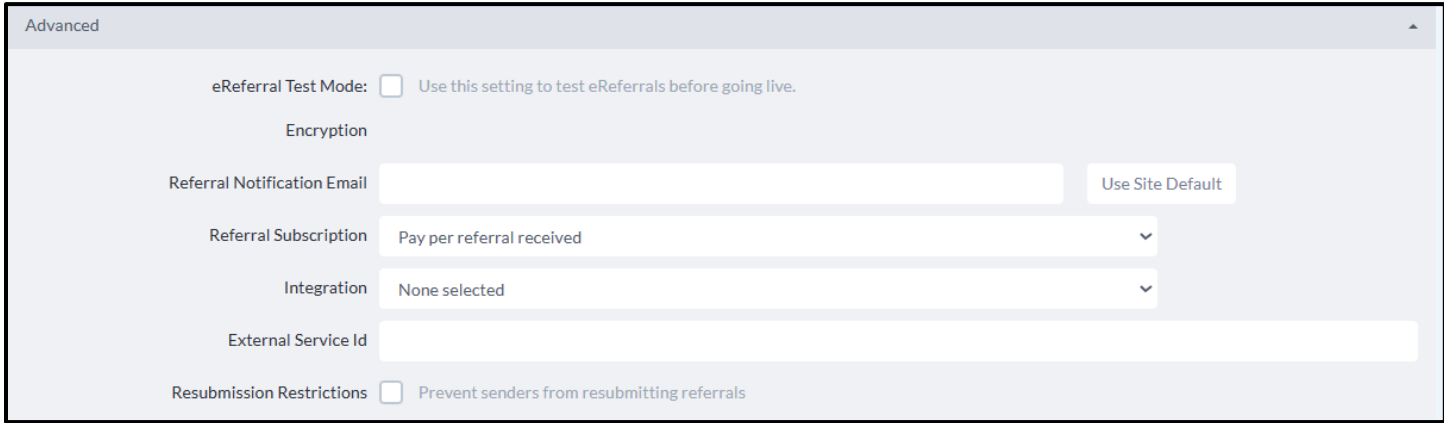

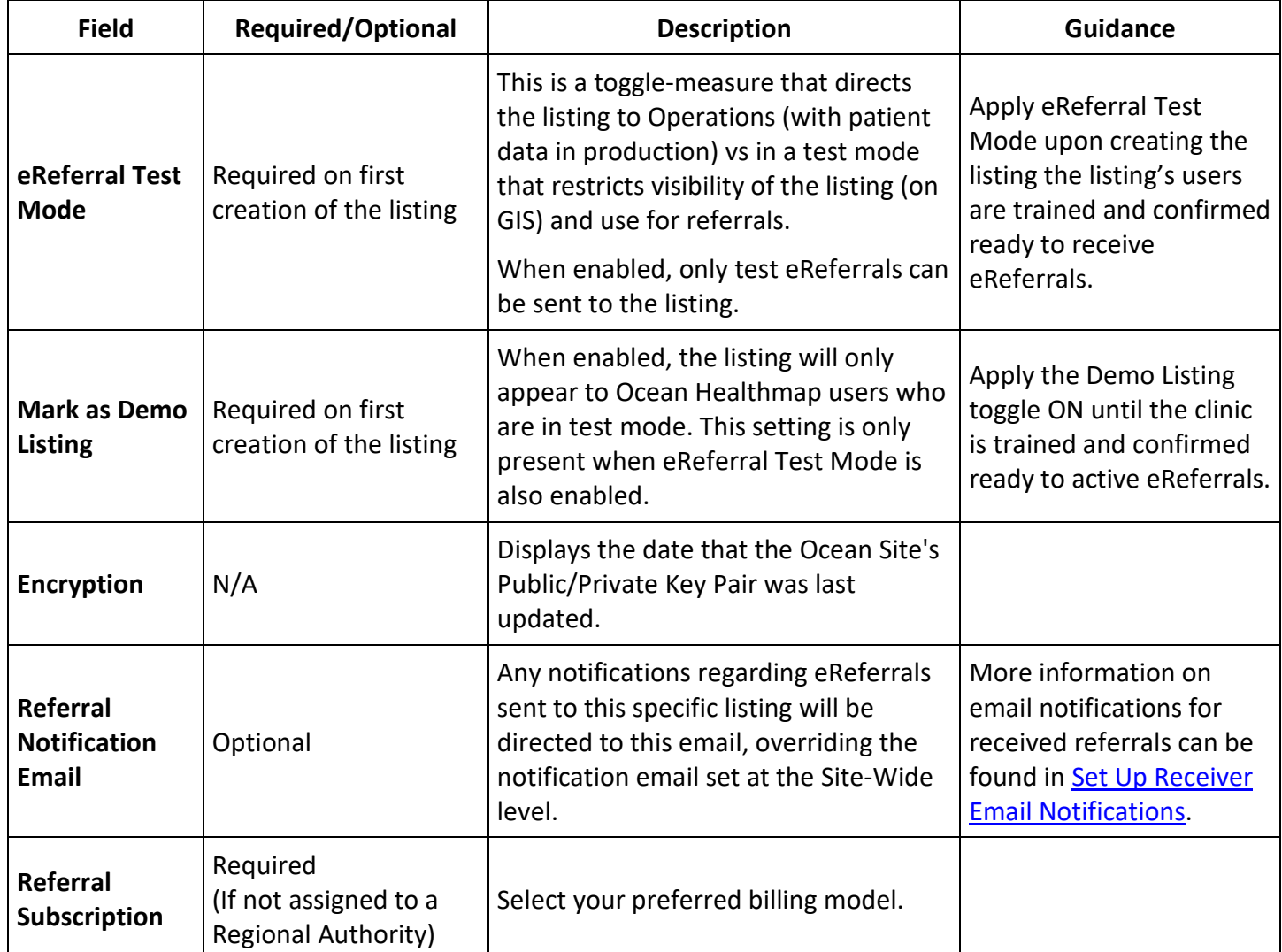

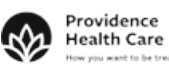

be trea

Vancouver

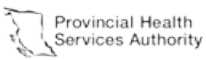

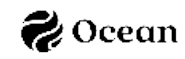

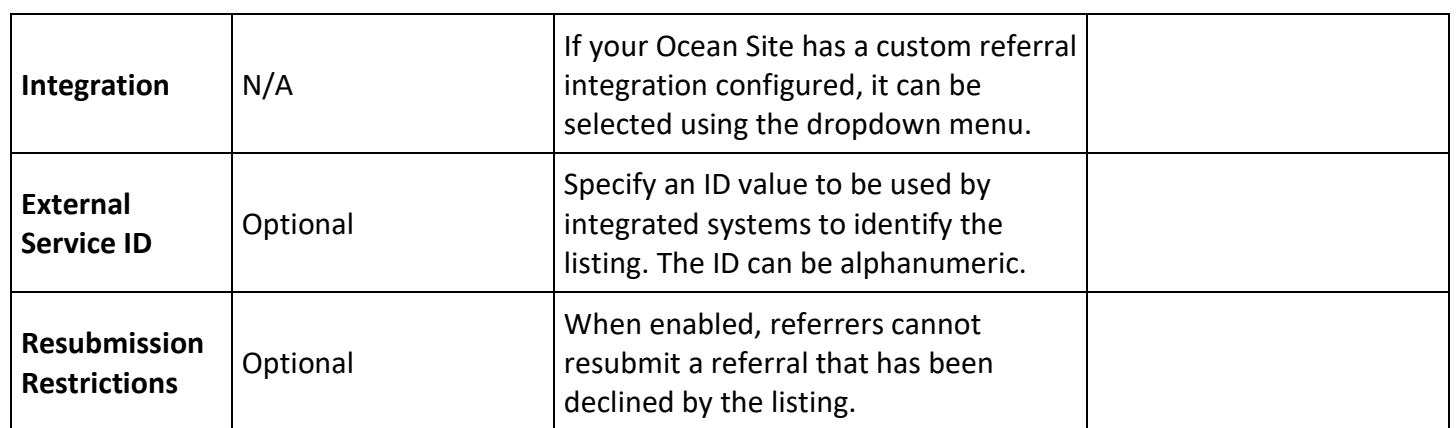

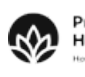

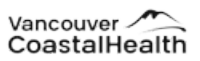

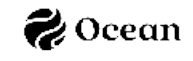